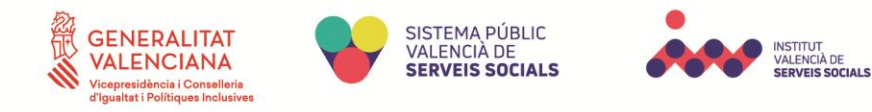

## Manual de Instrucciones de Instancia General

## Tramitación de instancia general

La persona interesada entra en la web:<https://ivass.sedipualba.es/>

Una vez dentro debe dirigirse al menú superior e ir a la pestaña "Catálogo de trámites", aquí nos dirigiremos a "Servicios relacionados con la ciudadanía" y entramos en el trámite de Instancia General.

Tras acceder al trámite, se abrirá en una nueva pestaña y tendremos que seguir los pasos de dicho trámite hasta completarlo, que se explican a continuación:

- Clicamos en "Nueva instancia".
- Si el usuario no ha iniciado sesión mediante su Certificado Digital o Clave PIN, deberá de iniciar sesión mediante ello o a través de una cuenta de correo electrónico.
- Pasos de la solicitud:
	- 1. Añadimos una *"Nueva persona interesada"*, rellenando los datos que nos pidan y le damos a "Siguiente".
	- 2. En el apartado del contenido de la solicitud, rellenamos tanto la descripción como el campo de texto indicando que se va a solicitar en la petición.
	- 3. Tras rellenar el contenido de la solicitud, el solicitante tendrá que añadir los documentos pertinentes.
	- 4. El solicitante deberá leer la información sobre protección de datos y aceptar las condiciones antes de continuar.
	- 5. El solicitante podrá revisar los datos insertados en los pasos anteriores y modificarlos si lo requiriera antes de finalizar.
	- 6. Una vez registrados los datos de la solicitud en cuestión, el solicitante recibe un correo electrónico indicando que la instancia está incompleta, ya que debe de firmar la misma en el plazo requerido del trámite.
		- Para firmar es necesario tener Certificado Digital con la app de Autofirma.

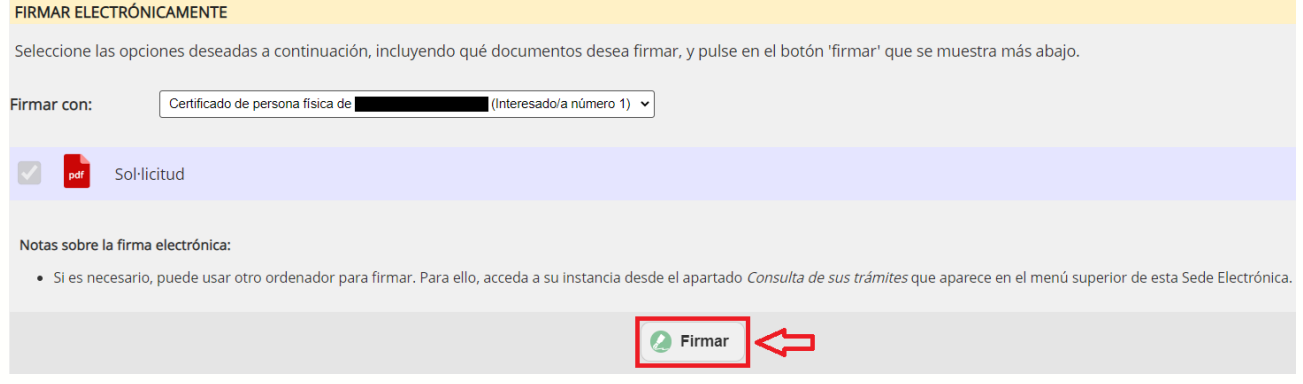

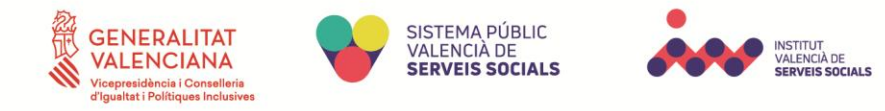

7. Aparecerá un resumen con toda la información del solicitante y los documentos aportados. Dicho solicitante tendrá que esperar a que el tramitador del área correspondiente se encargue de revisar que su solicitud es correcta. Mientras tanto, el solicitante recibirá una notificación por correo de que la instancia ha sido completada.

## Subsanación del trámite

 El usuario recibe una notificación por correo electrónico y al entrar en la web a través del enlace recibido, el usuario puede ver los requerimientos en el PDF señalado en las imágenes:

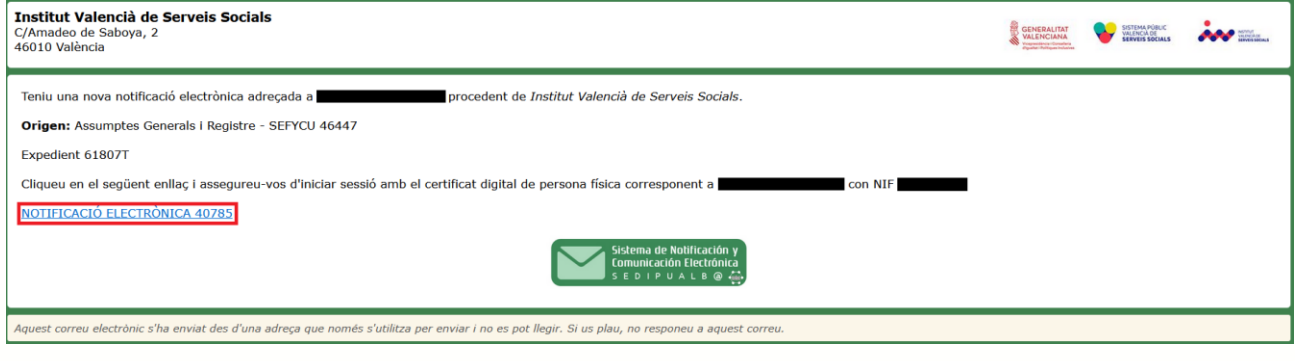

## DOCUMENTOS ADJUNTOS DE LA NOTIFICACIÓN

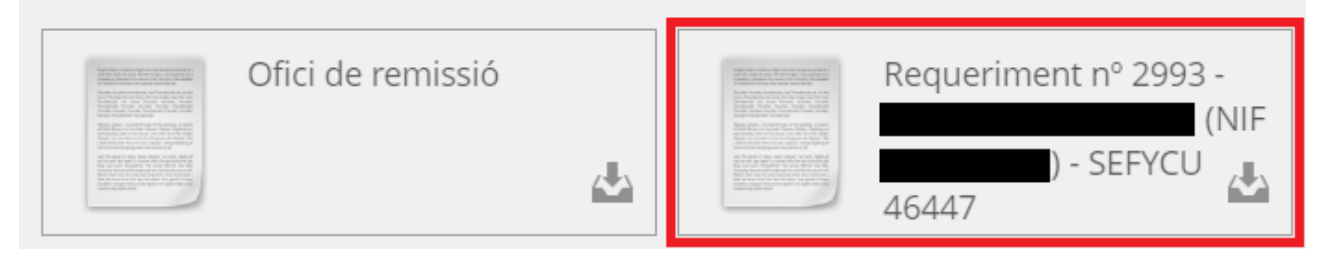

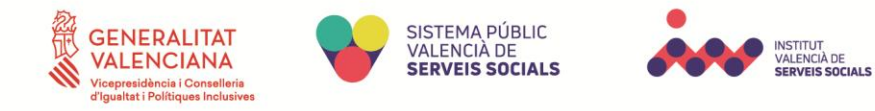

Al abrir el PDF existe un enlace que nos lleva a la página para corregir el error siguiendo los pasos indicados en la web:

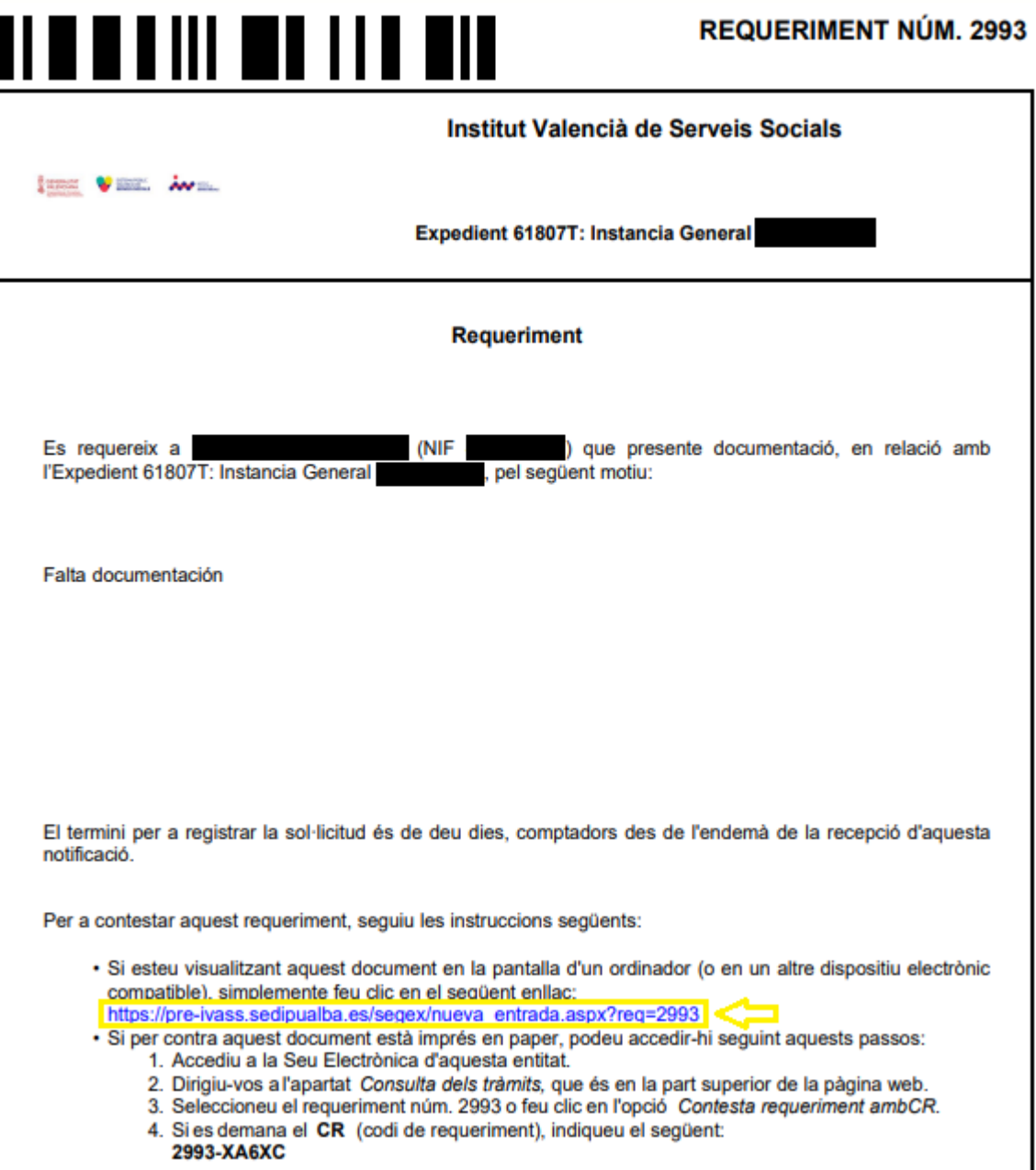

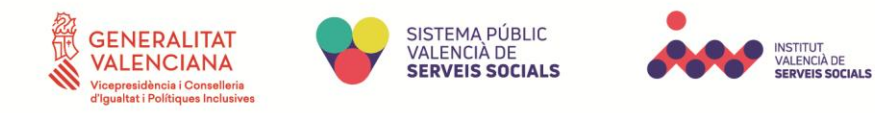

Tras acceder al trámite, se abrirá en una nueva pestaña y tendremos que seguir los pasos de dicho trámite hasta completarlo, que se explican a continuación:

- Clicamos en "Nueva solicitud"
- Si el usuario no ha iniciado sesión mediante su Certificado Digital o Clave PIN, deberá de iniciar sesión mediante ello o a través de una cuenta de correo electrónico.
- Pasos de la solicitud:
	- 1. El solicitante comprueba que sus datos sean correctos, y si no realiza los cambios pertinentes y le damos a Siguiente.
	- 2. En el apartado del contenido de la solicitud, rellenamos el campo de texto indicando los datos que se requieran para posteriormente poder subsanar.
	- 3. Tras rellenar el contenido de la solicitud, el solicitante tendrá que añadir los documentos requeridos por el tramitador.
	- 4. El solicitante deberá leer la información sobre protección de datos y aceptar las condiciones antes de continuar.
	- 5. El solicitante podrá revisar los datos insertados en los pasos anteriores y modificarlos si lo requiriera antes de finalizar.
	- 6. Una vez registrados los datos de la solicitud en cuestión, el solicitante recibe un correo electrónico indicando que la instancia está incompleta, ya que debe de firmar la misma en el plazo requerido del trámite.
		- Para firmar es necesario tener Certificado Digital con la app de Autofirma.
	- 7. Aparecerá un resumen con toda la información del solicitante y los documentos aportados. Dicho solicitante tendrá que esperar a que el tramitador del área correspondiente se encargue de revisar que su solicitud es correcta. Mientras tanto, el solicitante recibirá una notificación por correo de que la instancia ha sido completada.

Al finalizar el trámite de corrección, se adjunta el requerimiento al expediente creado anteriormente de manera automática.